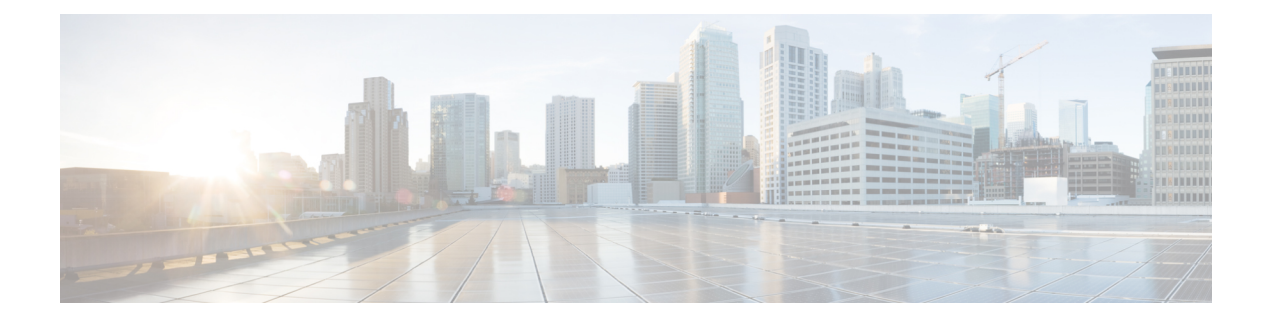

# **Manage Chat**

- Manage Chat [Overview,](#page-0-0) on page 1
- Manage Chat [Prerequisites,](#page-1-0) on page 2
- [Manage](#page-1-1) Chat Task Flow, on page 2
- Manage Chat [Interactions,](#page-15-0) on page 16

# <span id="page-0-0"></span>**Manage Chat Overview**

IM and Presence Service provides you with settings you can use to manage your chat rooms and to control who has access to them. This includes the ability to:

- Create new rooms, manage members and the configurations of the rooms they create.
- Control access to persistent chat rooms so that only members of that room have access.
- Assign Administrators to a chat room.
- Invite other users to a room.
- Determine the presence status of the members displayed within the room. The presence status displayed in a room confirms the attendance of the member in a room but may not reflect their overall presence status.

IM and Presence Service also lets you manage chat node aliases. Chat node aliases make it possible for your users to search for specific chat rooms on specific nodes, and to join those chat rooms.

In addition, the IM and Presence Service also stores transcripts and makes this chat room history available to room members, including members who have just joined the chat room. You can configure how much of the existing archive you want to make available to new and old members. .

## <span id="page-0-1"></span>**Chat Node Alias Overview**

Each chat node in a system must have a unique alias. Chat node aliases are unique addresses for each chat node so that users (in any domain) can search for specific chat rooms on specific nodes, and join chat in those rooms. Chat node aliases form a part of the unique ID for each chat room that is created on that node. For example, the alias conference-3-mycup.cisco.com gets used to name the chat room roomjid@conference-3-mycup.cisco.com that is created on that node.

There are two modes for assigning chat node aliases:

- System-generated—The system automatically assigns a unique alias to each chat node. By default, the system auto-generates one alias per chat node by using the following naming convention: conference-x-clusterid.domain, where:
	- conference is a hardcoded keyword
	- $\cdot$  x is the unique integer value that denotes the node ID
	- clusterid is the configured enterprise parameter
	- domain is the configured domain

For example, the system might assign: conference-3-mycup.cisco.com

• Manual—You must disable system-generated aliases to be able to assign chat node aliases manually. With manually-assigned aliases, you have complete flexibility to name chat nodes using aliases that suit your specific requirements. For example, you might do this if the congerence-x-clusterid.domain naming convention does not suit your deployment needs.

#### **Assigning Multiple Aliases per Node**

You can associate more than one alias with each chat node on a per-node basis. Multiple aliases per node allows users to create additional chat rooms using these aliases. This functionality applies to both system-generated aliases and aliases that are created manually.

# <span id="page-1-1"></span><span id="page-1-0"></span>**Manage Chat Prerequisites**

Ensure that you have persistent chat enabled.

# **Manage Chat Task Flow**

### **Procedure**

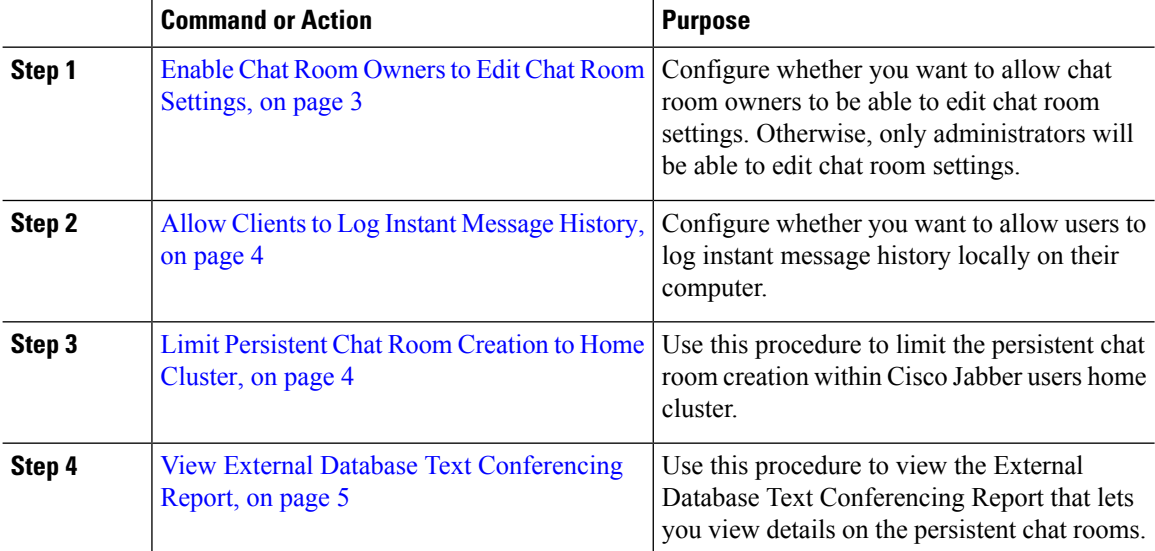

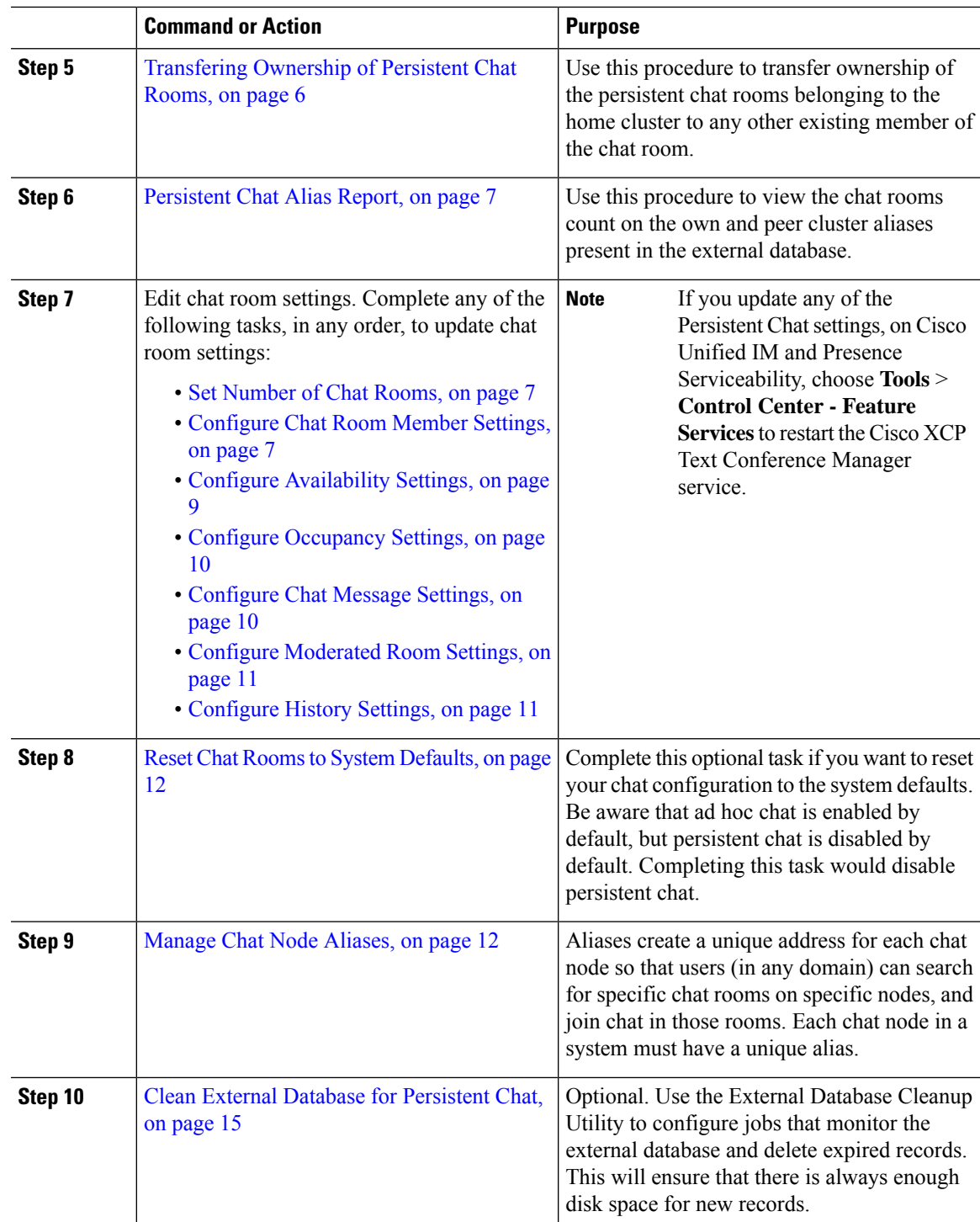

# <span id="page-2-0"></span>**Enable Chat Room Owners to Edit Chat Room Settings**

Use this procedure if you want to allow chat room owners to be able to edit chat room settings.

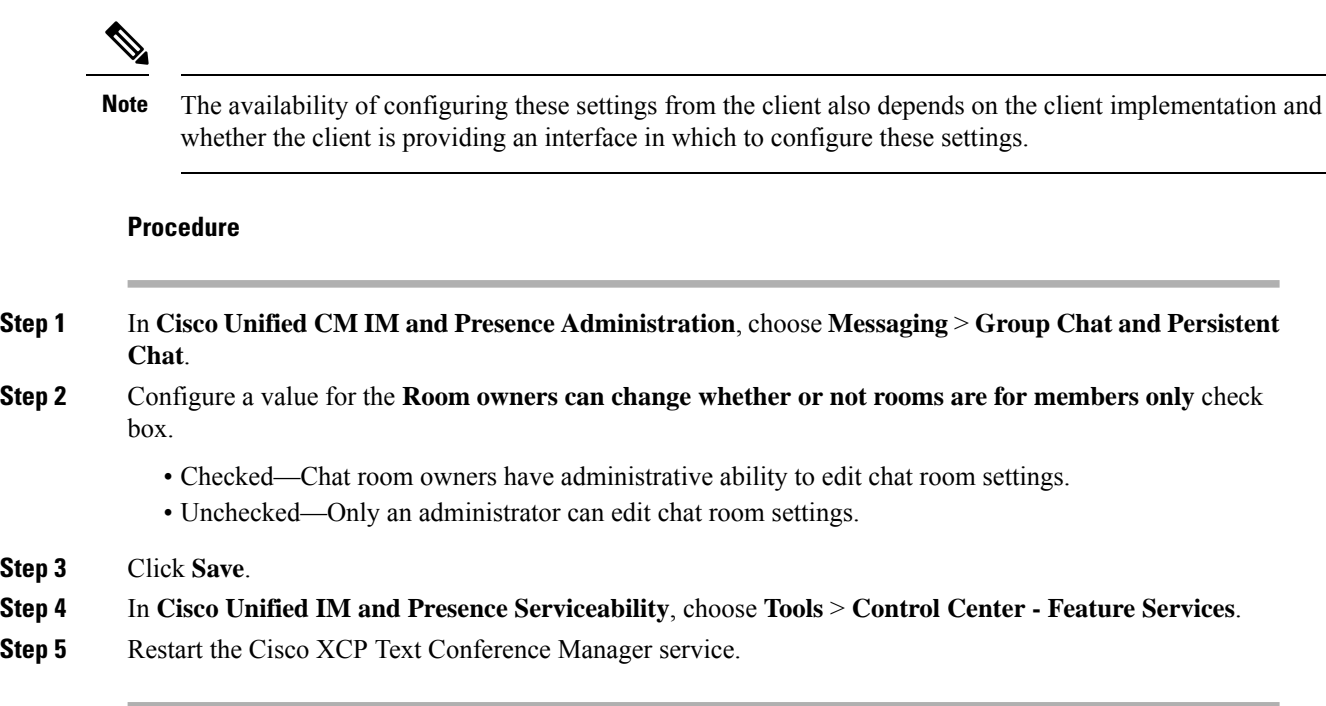

## <span id="page-3-0"></span>**Allow Clients to Log Instant Message History**

You can prevent or allow users to log instant message history locally on their computer. On the client side, the application must support this functionality; it must enforce the prevention of instant message logging

### **Procedure**

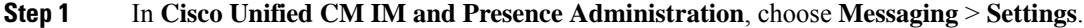

- **Step 2** Configure the log instant message history setting as follows:
	- To allow users of client applications to log instant message history on IM and Presence Service, check **Allow clients to log instant message history (on supported clients only)**.
	- To prevent users of client applications from logging instant message history on IM and Presence Service, uncheck **Allow clients to log instant message history (on supported clients only)**.

<span id="page-3-1"></span>**Step 3** Click **Save**.

## **Limit Persistent Chat Room Creation to Home Cluster**

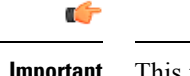

**Important** This feature is applicable from release 14 SU1 onwards.

Use this procedure to limit the persistent chat room creation within Cisco Jabber users home cluster. This feature reduces the inter-cluster traffic and increases the system bandwidth.

The IM and Presence Service administrator manages all the chat rooms created by the users on home cluster. The maintenance activity of other clusters does not impact chat rooms created by users in home clusters.

### **Before you begin**

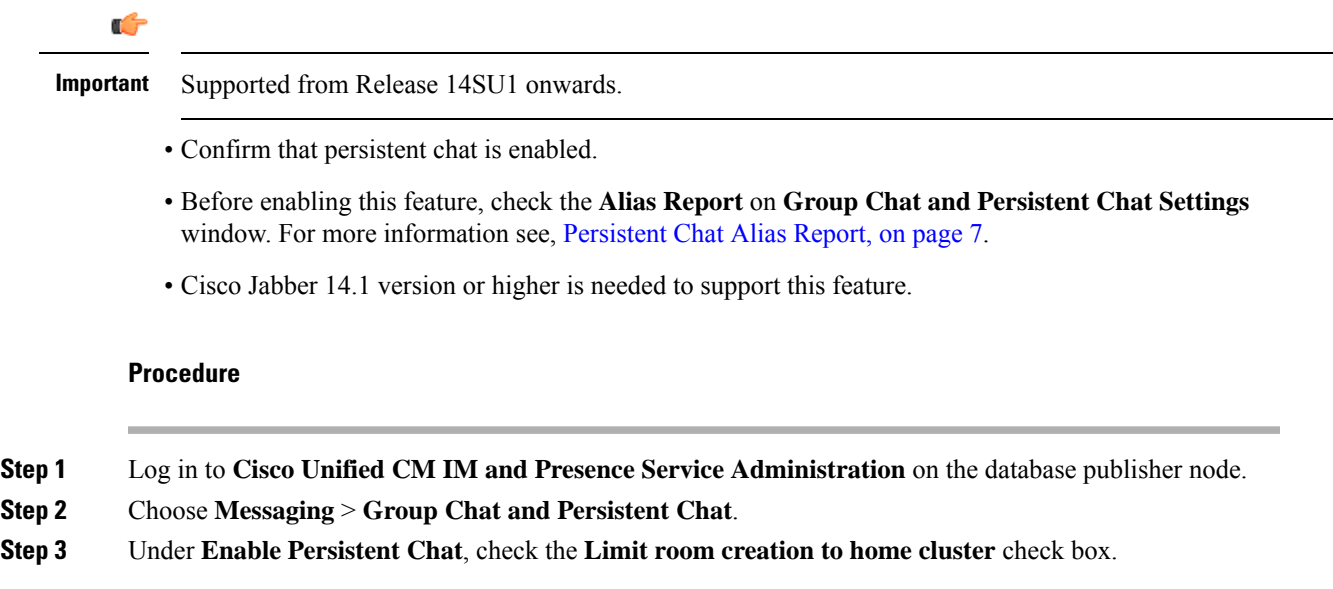

## **What to do next**

Restart the **Cisco XCP Text Conference Manager Service** on all the nodes in the home cluster.

# <span id="page-4-0"></span>**View External Database Text Conferencing Report**

Use this procedure to view the External Database Text Conferencing Report. This report lets you view details of the persistent and ad-hoc chat rooms in your deployment.

## **Procedure**

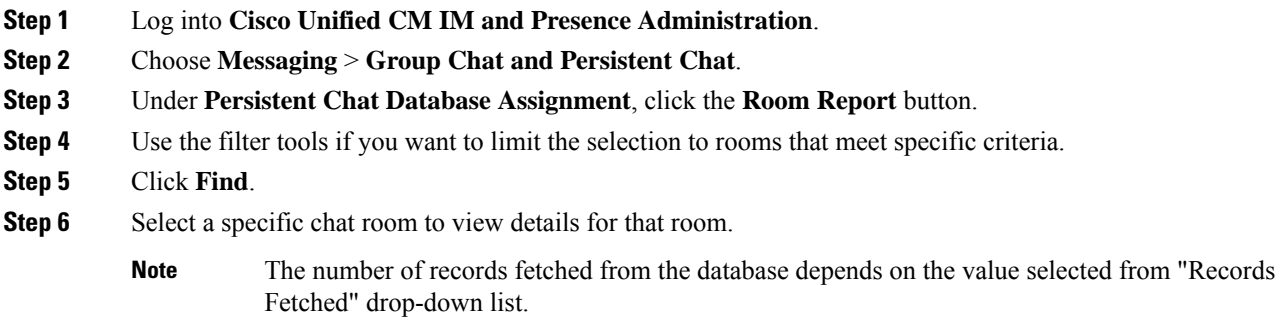

## <span id="page-5-0"></span>**Transfering Ownership of Persistent Chat Rooms**

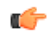

**Important** This feature is applicable from release 14 SU1 onwards.

Use this procedure for the IM and Presence Service administrators who have the access to the GUI to transfer ownership of the persistent chat rooms.

For example, John has created a persistent chat room and added a few members, later leaves the organization.

If John was the only persistent chat room owner, and the room owner capabilities are still required for the given room, the IM and Presence Service administrator can select one or more current room members as new room owners.

Consider the following while updating the **Owner ID**:

- You can change the ownership of the chat room to any chat room members belonging to the same home cluster as the previous owner.
- **Owner ID** should be a **User JID** and not a **User ID**.
- The input **Owner ID** is validated against the IM and Presence Service node database.
- Administrator cannot set the room creator's ID as the new owner ID of the chat room.

To change ownership of a chat room, perform the following steps:

## **Before you begin**

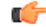

**Important** Supported from Release 14SU1 onwards.

Stop the **Cisco XCP Text Conference Manager Service** on all the IM and Presence Service nodes in the home cluster before updating the **Owner ID**.

#### **Procedure**

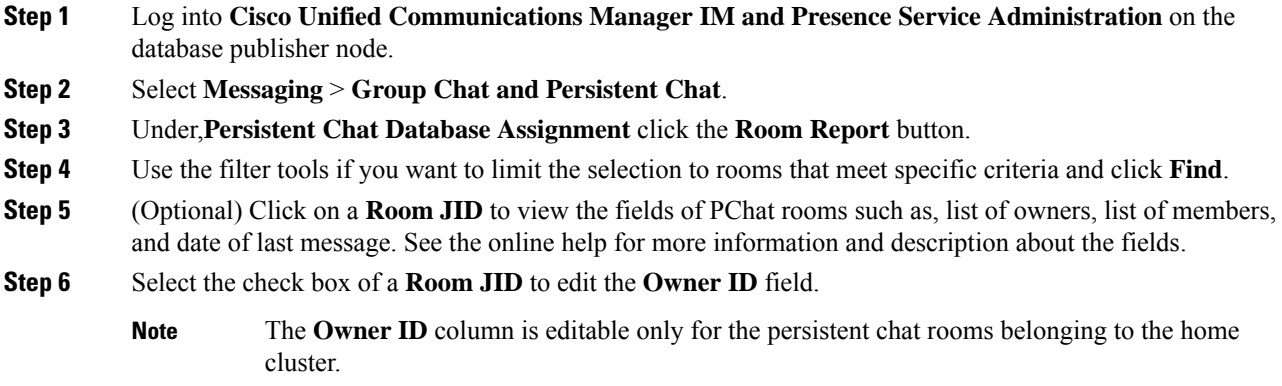

**Step 7** Enter the **Owner ID** in E-mail format of the chat room member whom you want to make as the new owner.

Ш

### **Step 8** Click **Update Owner ID**.

This updates the owner of one or more selected persistent chat rooms with the same **Owner ID**.

### **What to do next**

Start the **Cisco XCP Text Conference Manager Service** on all the nodes in the home cluster.

# <span id="page-6-0"></span>**Persistent Chat Alias Report**

Use this procedure to view the External Database Persistent Chat alias report which lets you view the chat rooms count and the home and peer cluster aliases present in the external database.

## **Procedure**

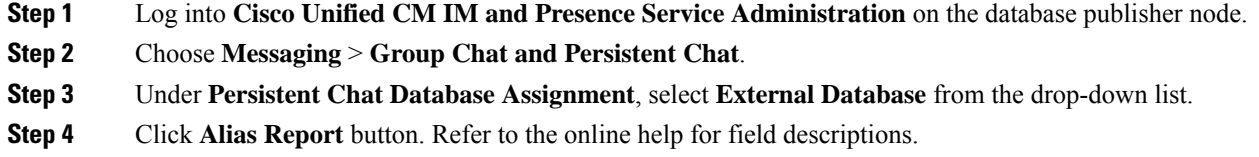

## <span id="page-6-1"></span>**Configure Chat Room Settings**

## **Set Number of Chat Rooms**

Use room settings to limit the number of rooms that users can create. Limiting the number of chat rooms helps the performance of the system and allows it to scale. Limiting the number of rooms also helps to mitigate any possible service-level attacks.

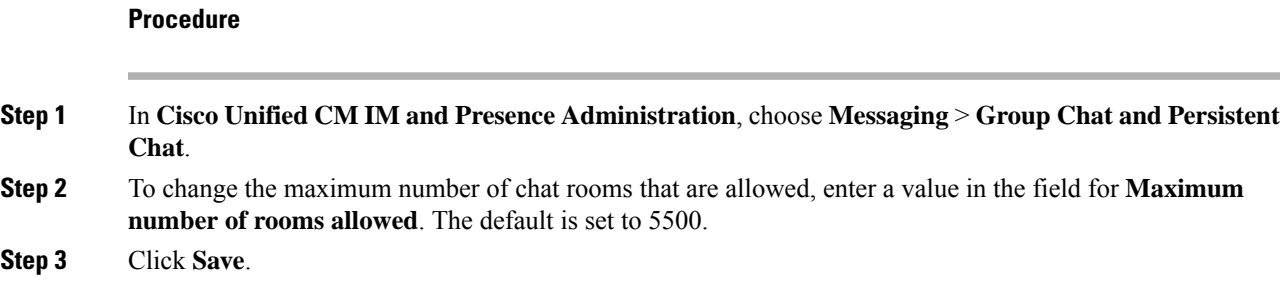

## <span id="page-6-2"></span>**Configure Chat Room Member Settings**

Member settings allow control over the membership in chat rooms. Such a control is useful for users to mitigate service-level attacks that can be prevented by restricting membership. Configure the member settings as required.

### **Procedure**

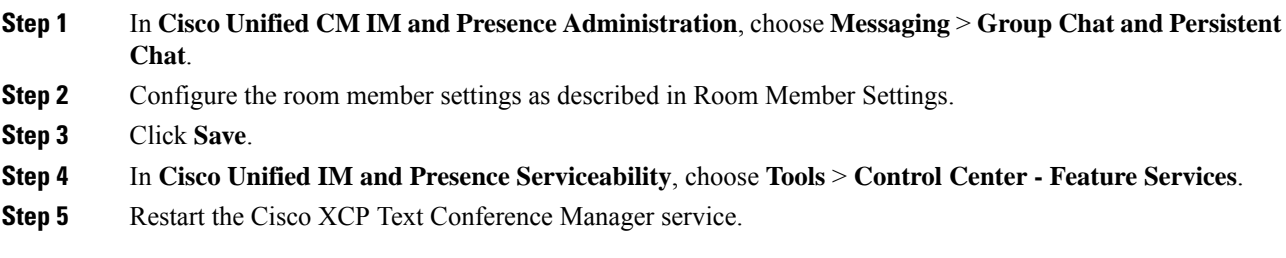

## **Room Member Settings**

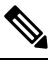

Persistent chat rooms inherit their settings when you create the room. Later changes do not apply to existing rooms. Those changes only apply to rooms created after the changes take effect. **Note**

## **Table 1:**

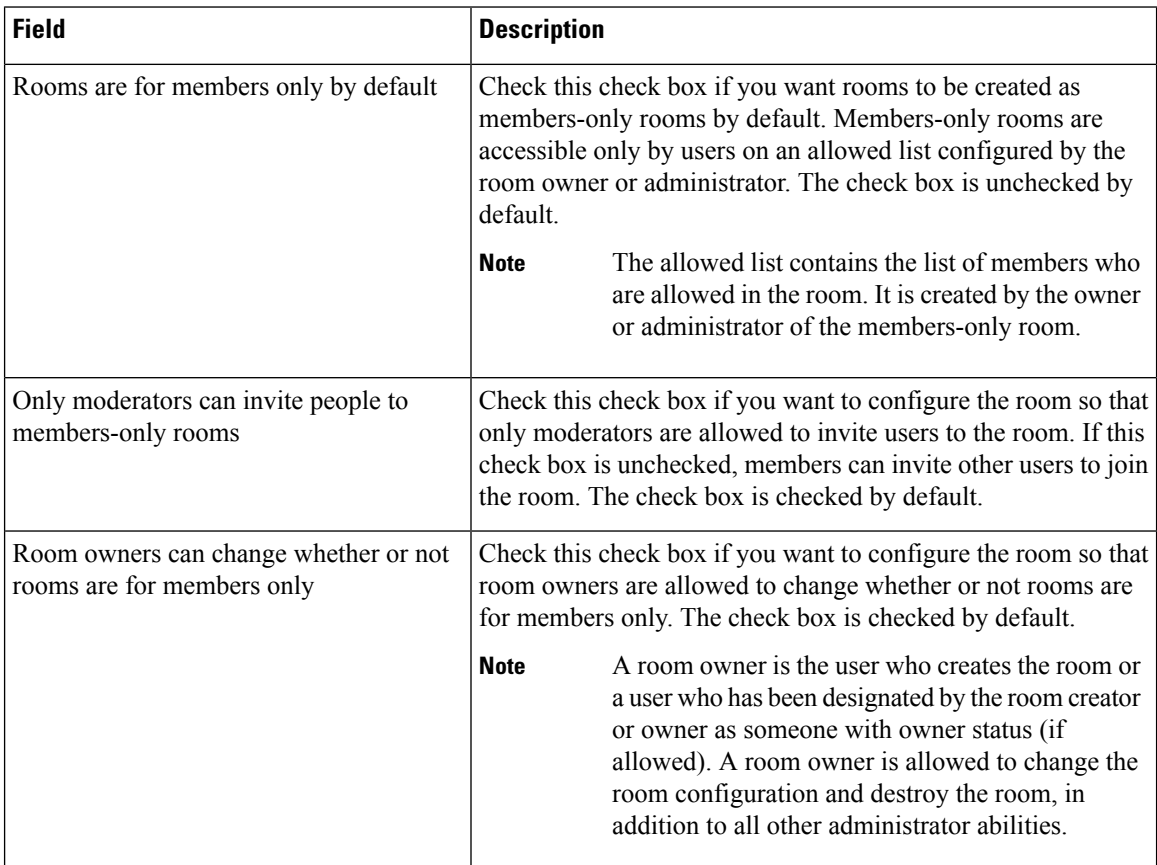

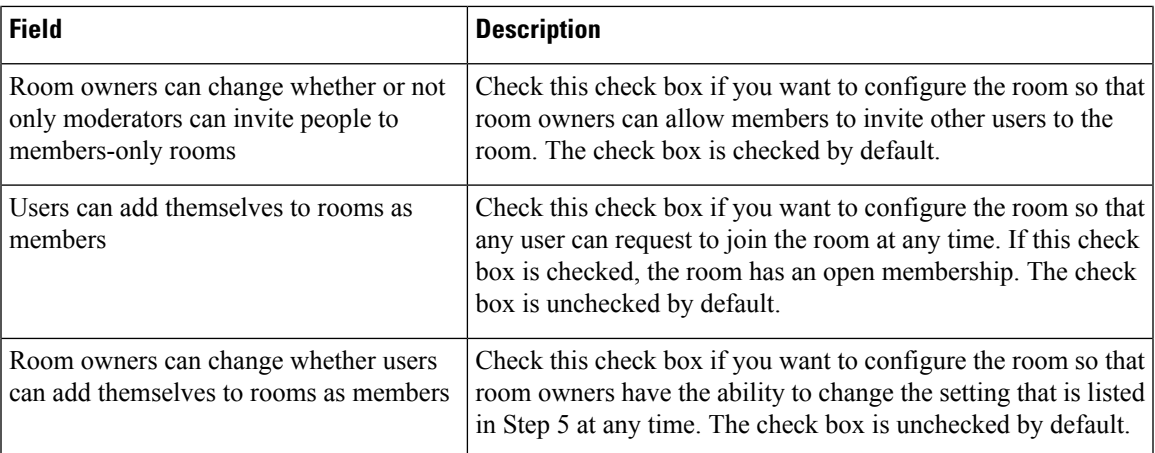

## <span id="page-8-0"></span>**Configure Availability Settings**

Availability settings determine the visibility of a user within a room.

## **Procedure**

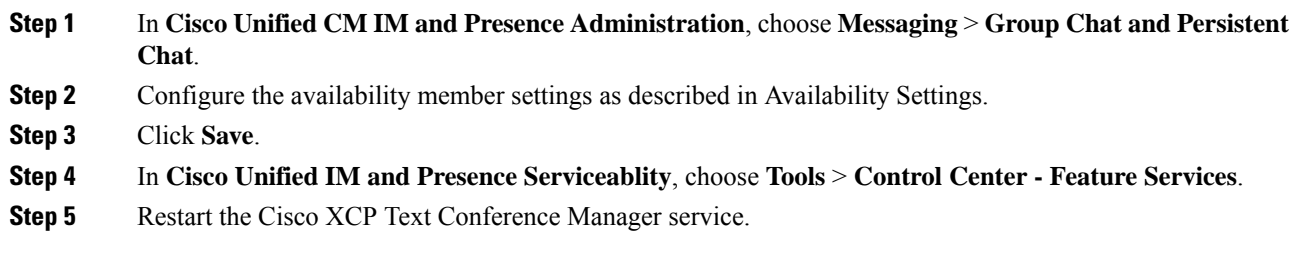

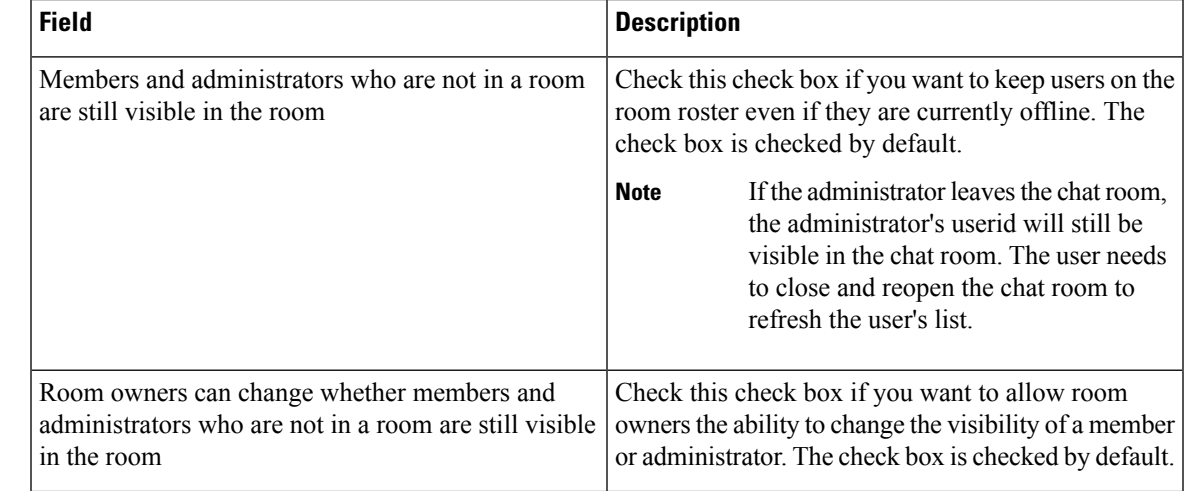

## **Availability Settings**

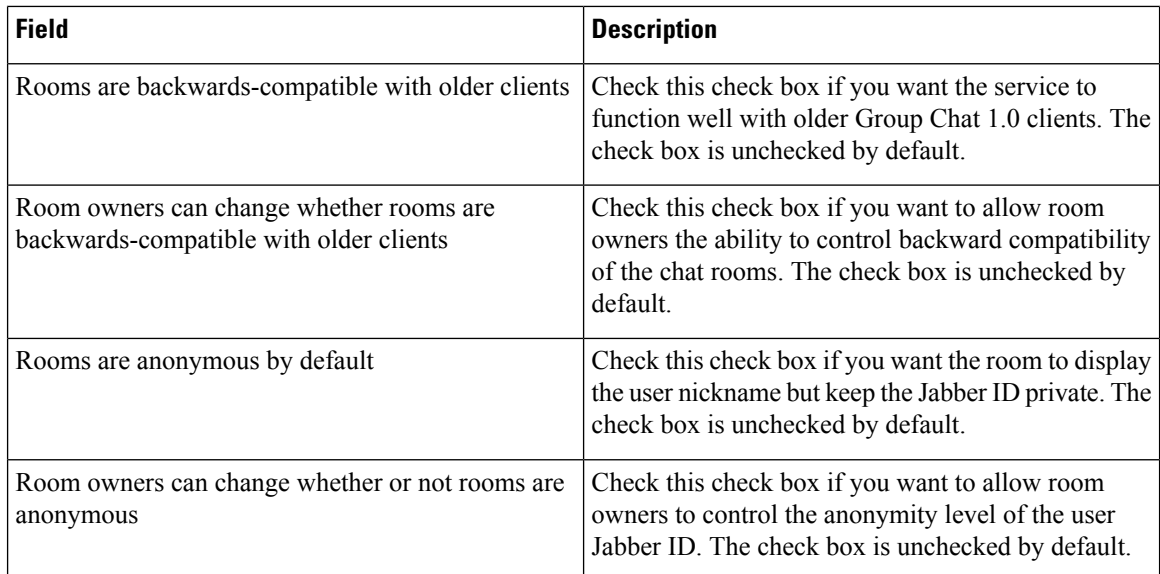

## <span id="page-9-0"></span>**Configure Occupancy Settings**

Occupancy settings determine how many users can be in a chat room at a given time.

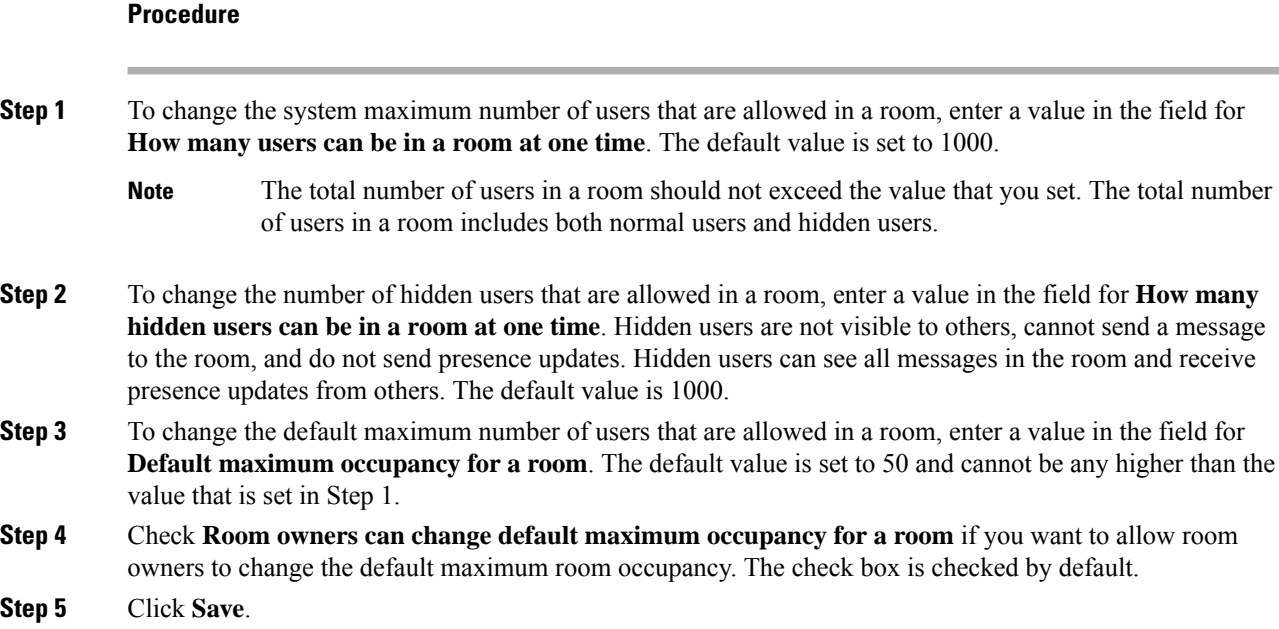

## <span id="page-9-1"></span>**Configure Chat Message Settings**

Use Chat Message settings to give privileges to users based on their role. For the most part, roles exist in a visitor-to-moderator hierarchy. For example, a participant can do anything a visitor can do, and a moderator can do anything a participant can do.

The check box is checked by default.

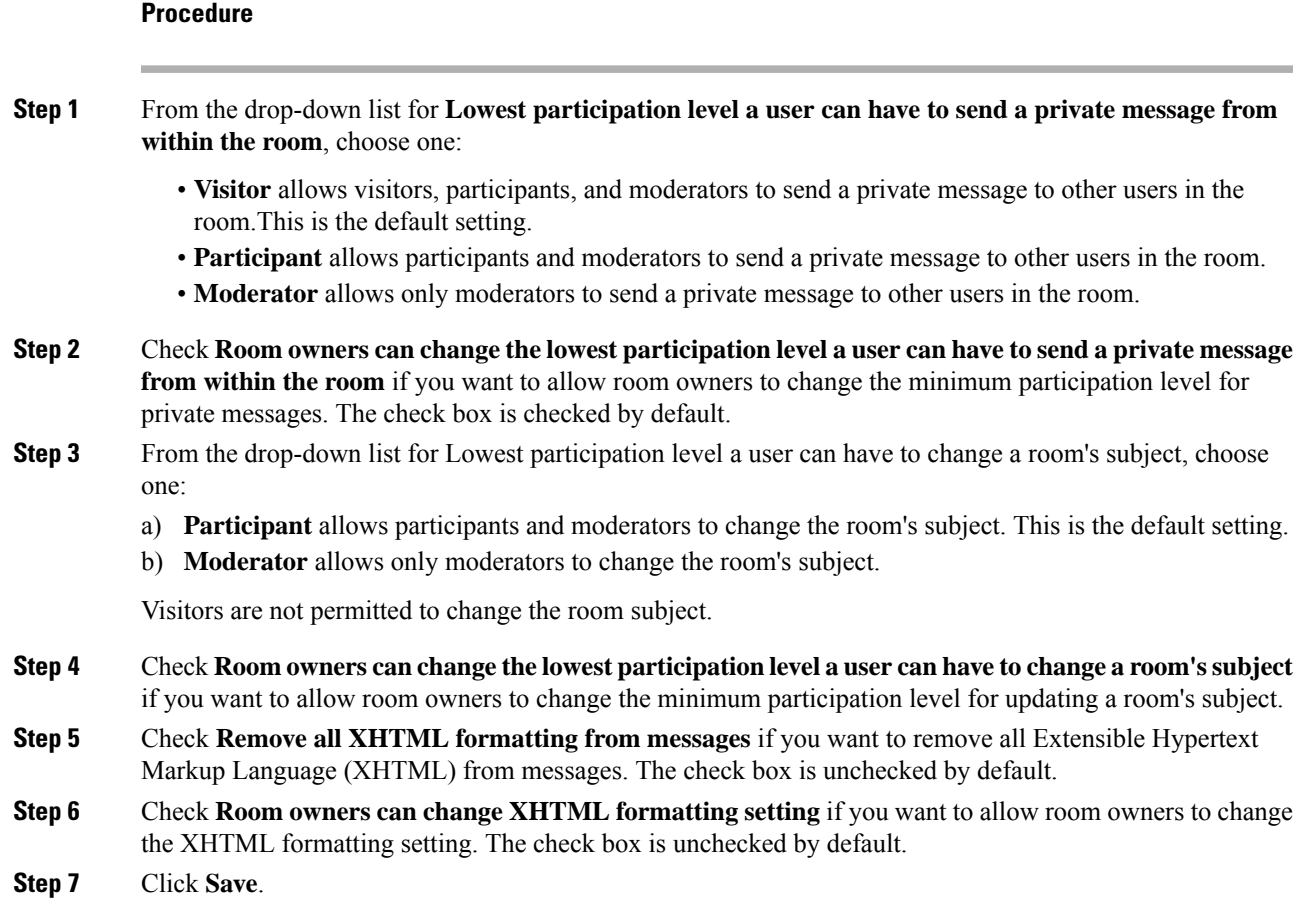

## <span id="page-10-0"></span>**Configure Moderated Room Settings**

Moderated rooms provide the ability for moderators to grant and revoke the voice privilege within a room (in the context of Group Chat, voice refers to the ability to send chat messages to the room). Visitors cannot send instant messages in moderated rooms.

### **Procedure**

<span id="page-10-1"></span>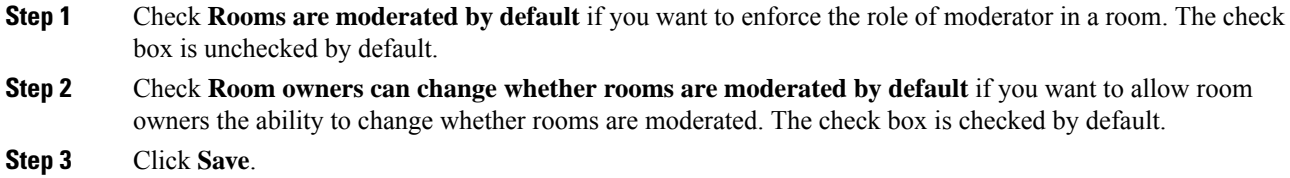

## **Configure History Settings**

Use History settings to set the default and maximum values of messages that are retrieved and displayed in the rooms, and to control the number of messages that can be retrieved through a history query. When a user joins a room, the user is sent the message history of the room. History settings determine the number of previous messages that the user receives.

### **Procedure**

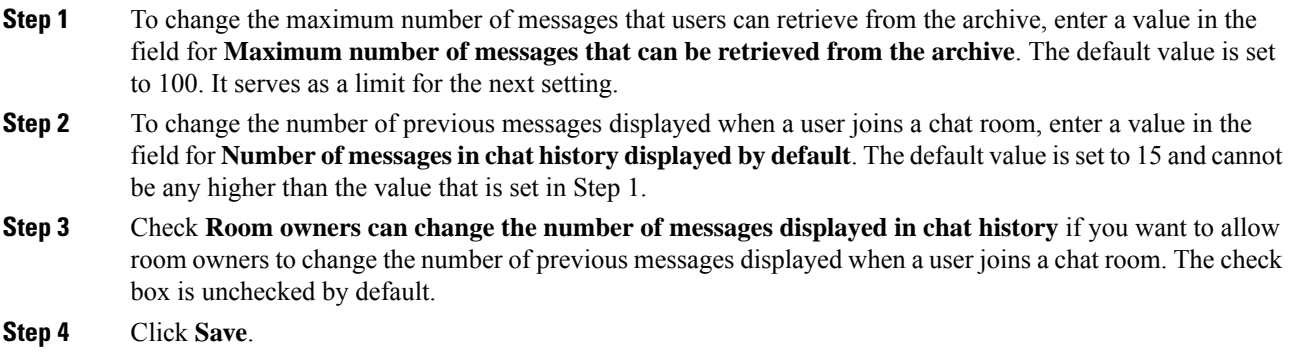

## <span id="page-11-0"></span>**Reset Chat Rooms to System Defaults**

Use this procedure if you want to reset your group chat settings for both ad hoc and persistent chat rooms to the system defaults..

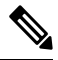

Ad hoc chat is enabled by default, but persistent chat is disabled by default. Completing this task will disable persistent chat **Note**

### **Procedure**

- **Step 1** In **Cisco Unified CM IM and Presence Administration**, choose **Messaging** > **Settings**.
- **Step 2** Click **Set to Default**.
- **Step 3** Click **Save**.

## <span id="page-11-1"></span>**Chat Node Alias Management**

## **Manage Chat Node Aliases**

Complete these tasks to manage chat node aliases for your cluster. You can have the system manage aliases automatically, or you can update them yourself.

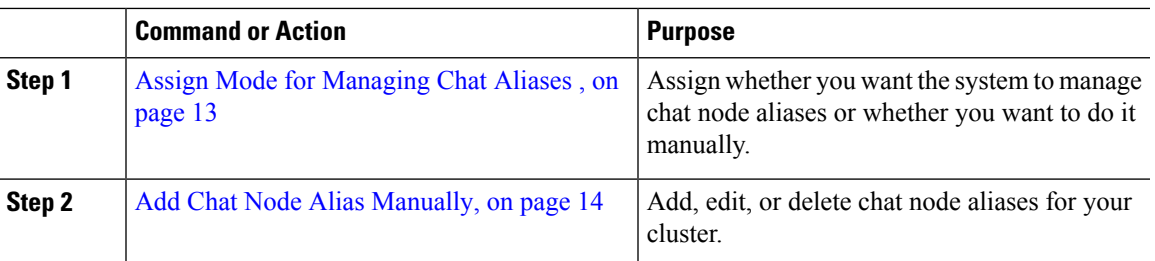

#### **Procedure**

## <span id="page-12-0"></span>**Assign Mode for Managing Chat Aliases**

Configure whether you want the system to assign chat node aliases automatically using the conference-x-clusterid.domain naming convention, or whether you want to assign them manually.

### **Before you begin**

For information on chat node aliases, see Chat Node Alias [Overview,](#page-0-1) on page 1.

### **Procedure**

- **Step 1** In **Cisco Unified CM IM and Presence Administration**, choose **Messaging** > **Group Chat and Persistent Chat**.
- **Step 2** Enable or disable system-generated aliases:
	- If you want the system to assign chat node aliases automatically, check**System Automatically Manages Primary Group Chat Server Aliases**.
	- Choose **Messaging** > **Group ChatServer Alias Mapping** to verify that the system-generated alias is listed under Primary Group Chat Server Aliases. **Tip**
	- If you want to assign chat node aliases manually, uncheck **System Automatically Manages Primary Group Chat Server Aliases**.

#### **What to do next**

- Even if you configure a system-generated alias for a chat node, you can associate more than one alias with the node if required.
- If you are federating with external domains, you may want to inform federated parties that the aliases have changed and new aliases are available. To advertise all aliases externally, configure DNS and publish the aliases as DNS records.
- If you update any of the system-generated alias configuration, perform one of these actions: Restart the Cisco XCP Text Conference Manager.
- To add, edit, or delete a chat node alias, Add Chat Node Alias [Manually,](#page-13-0) on page 14.

## <span id="page-13-0"></span>**Add Chat Node Alias Manually**

Use this procedure to manually add, edit, or delete chat node aliases. To manually manage chat node aliases, you must turn off the default setting, which uses system-generated aliases. If you turn off a system-generated alias, the existing alias (conference-x-clusterid.domain) reverts to a standard, editable alias listed under Conference Server Aliases. This maintains the old alias and the chat room addresses that are associated with that alias.

You can manually assign multiple aliases to chat nodes. Even if a system-generated alias already exists for a chat node, you can associate additional aliases to the node manually.

For manually-managed aliases, it is the responsibility of the administrator to manually update the alias list if the Cluster ID or domain changes.System-generated aliases will incorporate the changed values automatically.

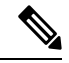

Although it is not mandatory, we recommend that you always include the domain when you assign a new chat node alias to a node. Use this convention for additional aliases, newalias.domain. Choose **Cisco Unified CM IM and Presence Administration** > **Presence Settings** > **Advanced Settings** to see the domain. **Note**

#### **Before you begin**

Assign Mode for [Managing](#page-12-0) Chat Aliases , on page 13

## **Procedure**

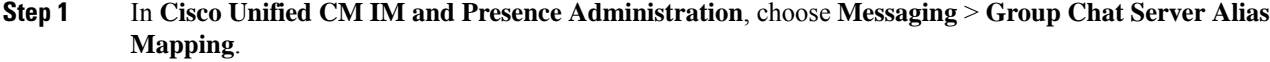

**Step 2** Click **Find**.

The Group Chat Server Alias window displays the existing node aliases.

- **Step 3** To add a new alias:
	- a) Click **Add New**.
	- b) In the **Group Chat Server Alias** field, enter a new alias.
	- c) From the **Server Name** drop-down list box, select the server to which you want to assign the alias.
	- d) Click **Save**.
- **Step 4** To edit an existing alias:
	- a) Select the alias.
	- b) Enter your updates and click **Save**.
- **Step 5** To delete an alias, select the alias and click **Delete Selected**.

#### **What to do next**

• Turn on the Cisco XCP Text Conference Manager.

### **Chat Node Alias Troubleshooting Tips**

- Every chat node alias must be unique. The system will prevent you from creating duplicate chat node aliases across the cluster.
- A chat node alias name cannot match the IM and Presence domain name.
- Delete old aliases only if you no longer need to maintain the address of chat rooms via the old alias.
- If you are federating with external domains, you may want to inform federated parties that the aliases have changed and new aliases are available. To advertise all aliases externally, configure DNS and publish the aliases as DNS records.
- If you update any of the chat node alias configuration, restart the Cisco XCP Text Conference Manager.

## <span id="page-14-0"></span>**Clean External Database for Persistent Chat**

Configure jobs that monitor the external database and delete expired records. This will ensure that there is always enough disk space for new records.

To clean database tables for Persistent Chat, make sure to select the **Text Conference (TC)** feature under **Feature Tables**.

## **Procedure**

**Step 1** Log into Cisco Unified CM IM and Presence Administration on the database publisher node.

**Step 2** Choose **Messaging** > **External Server Setup** > **External DataBase Jobs**.

- **Step 3** Click **Clear External DB**.
- **Step 4** Do one of the following:
	- For manual cleanup of an external database that connects to the publisher node, select **SameCup Node**.
	- For manual cleanup of an external database that connects to a subscriber node, select **Other CupNode** and then select the external database details.
	- If you are configuring the system to monitor and clean the external database automatically, check the **Automatic Clean-up** radio button.
	- **Note** We recommend that you run a manual cleanup prior to setting up the automatic cleanup.
- **Step 5** Set the **Number of Days** that you want to go back for file deletion. For example, if you enter 90, the system deletes records that are older than 90 days.
- **Step 6** Click **Update Schema** to create the Indexes and stored procedures for the database.
	- **Note** You need to update the schema only the first time that you run the job.
- **Step 7** Set the **Number of Days** that you want to go back for file deletion. For example, if you enter **90**, the system deletes records that are older than 90 days.
- **Step 8** In the **Feature Tables** section, select each feature for which you want to clean records:
	- **Text Conference (TC)**—Select this option to clean database tables for the Persistent Chat feature.
	- **Message Archiver (MA)**—Select this option to clean database tables for the Message Archiver feature.
	- Managed File Transfer (MFT)—Select this option to clean database tables for the Managed File Transfer feature

#### **Step 9** Click **Submit Clean-up Job**.

If you have the **Automatic** option enabled, and you want to disable it, click the **Disable Automatic Clean-up Job** button. **Note**

# <span id="page-15-0"></span>**Manage Chat Interactions**

Changing chat node aliases can make the chat rooms in the database unaddressable and prevent your users from finding existing chat rooms.

Note these results before you change the constituent parts of aliases or other node dependencies:

- Cluster ID This value is part of the fully qualified cluster name (FQDN). Changing the Cluster ID (choose System > Presence Topology: Settings) causes the FQDN to incorporate the new value and the system-managed alias to automatically change across the cluster. For manually-managed aliases, it is the responsibility of the Administrator to manually update the alias list if the Cluster ID changes.
- Domain This value is part of the FQDN. Changing the Domain (choose Presence > Presence Settings) causes the FQDN to incorporate the new value and the system-managed alias to automatically change acrossthe cluster.For manually-managed aliases, it isthe responsibility of the Administrator to manually update the alias list if the Domain changes.
- Connection between the chat node and external database The chat node will not start if persistent chat is enabled and you do not maintain the correct connection with the external database.
- Deletion of a chat node If you delete a node associated with an existing alias from the Presence Topology, chat rooms created using the old alias may not be addressable unless you take further action.

We recommend that you do not change existing aliases without considering the wider implications of your changes, namely:

- Make sure that you maintain the address of old chat nodesin the database so that users can locate existing chat rooms via the old alias, if required.
- If there is federation with external domains, you may need to publish the aliases in DNS to inform theusers in those domainsthat the aliases have changed and new addresses are available. This depends on whether or not you want to advertise all aliases externally.